**Once-Only Technical System Projectathon** Participant playbook V3.00

3

Annex 3: how to do peer-to-peer tests in Gazelle during Projectathon

# **Once**<br> **Only** hub

# <span id="page-1-0"></span>**Table of Contents**

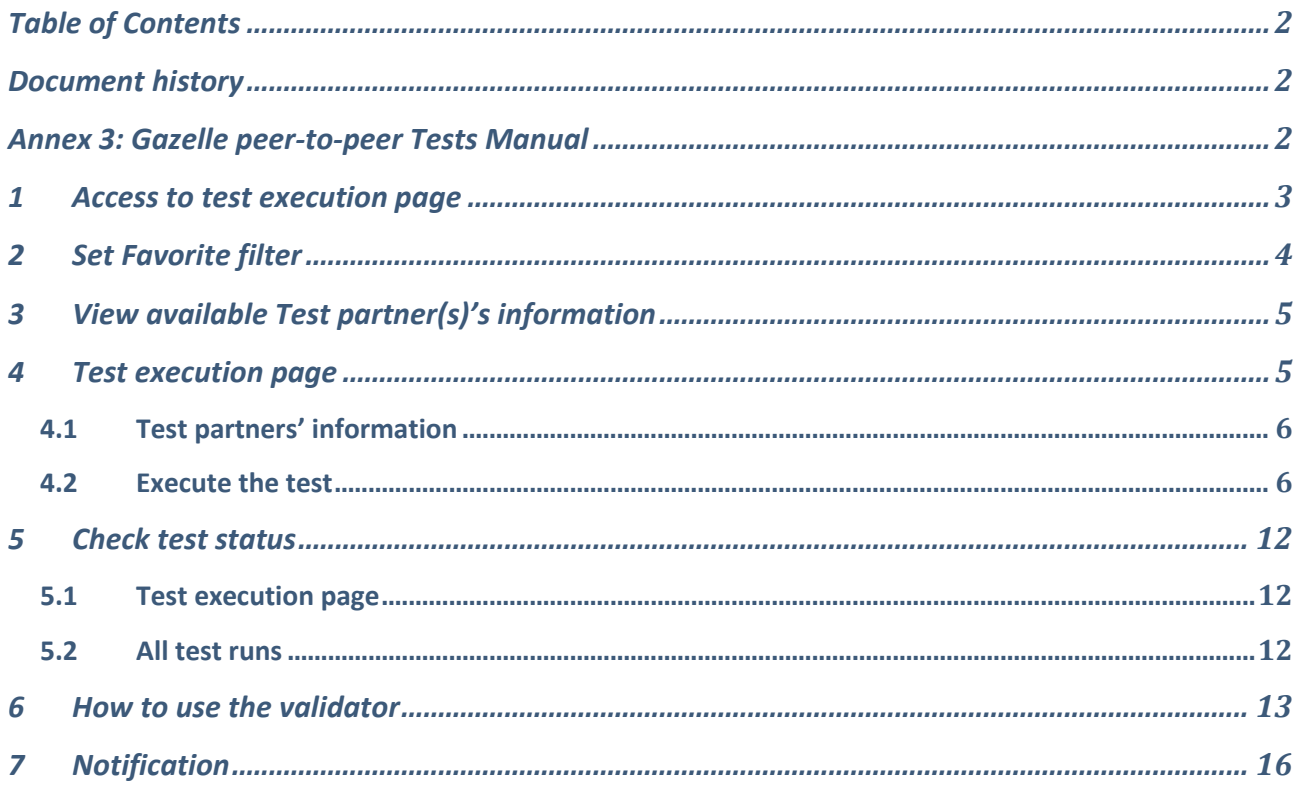

### <span id="page-1-1"></span>Document history

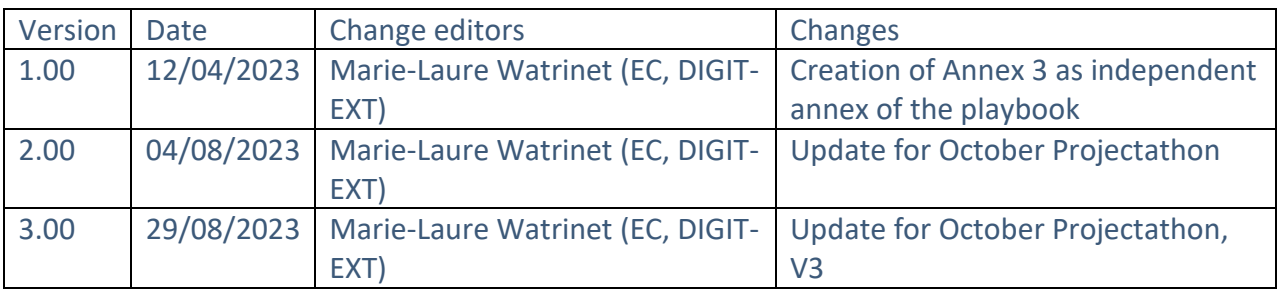

# <span id="page-1-2"></span>Annex 3: Gazelle peer-to-peer Tests Manual

### <span id="page-2-0"></span>1 Access to test execution page

1. Login to Gazelle by CAS Sign-in.

By using CAS Sign-in (Single Sign On login), you can access to all of the Gazelle tools such as EVS Client with the same login.

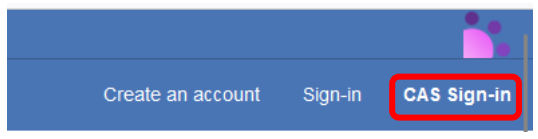

2. It is very important to verify which test session you are currently connected before you start. Switch to another test session by clicking on the "Join another session" button if the test session you are currently connected is not the test session you would like to join.

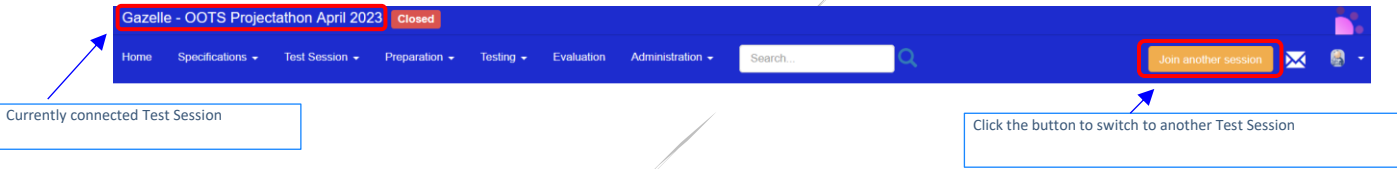

3. Once you are on the right test session, to access to the test execution page, click on the

O icon on the top right menu.

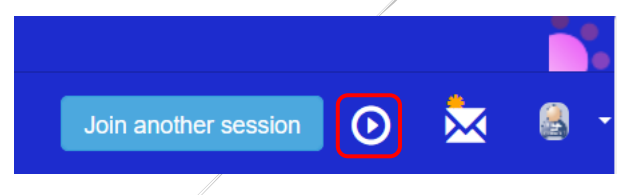

4. In the "Test type" dropdown, select "Connectathon" to list all the Projectathon test cases.

**Test Execution** 

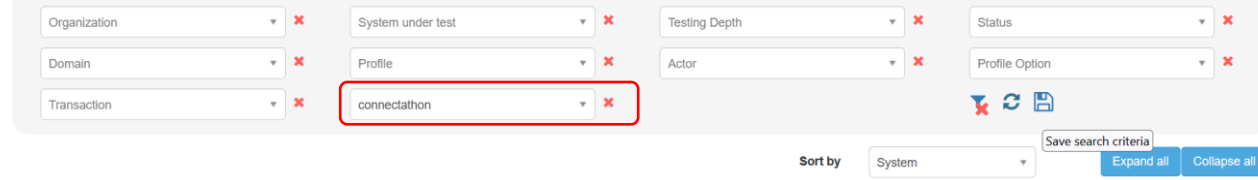

### <span id="page-3-0"></span>2 Set Favorite filter

We suggest you set the filter Test Type = "Connectathon" as your favourite filter so that when you access to test execution page, you will access the Projectathon test cases directly.

1. In the filter section, set Test Type = "Connectathon" and click on the  $\Box$  icon.

#### **Test Execution**

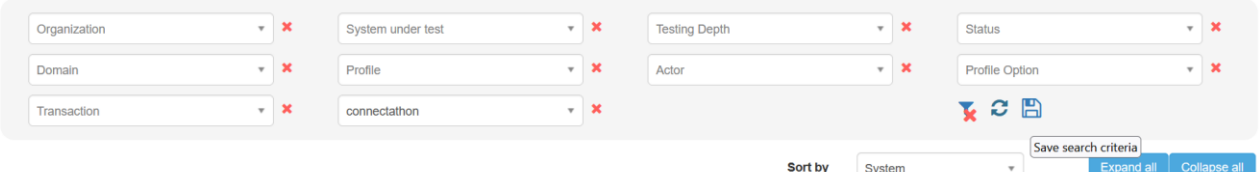

2. Enter your favorite filter name and click on the "Save search criteria" button.

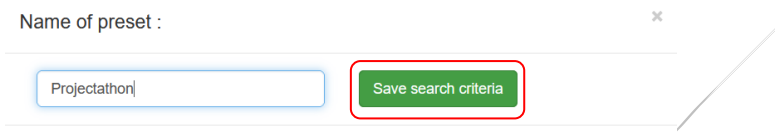

3. The saved filter will appear on top of the page.

Click on the  $\sqrt{\alpha}$  icon to set it as a favourite filter.

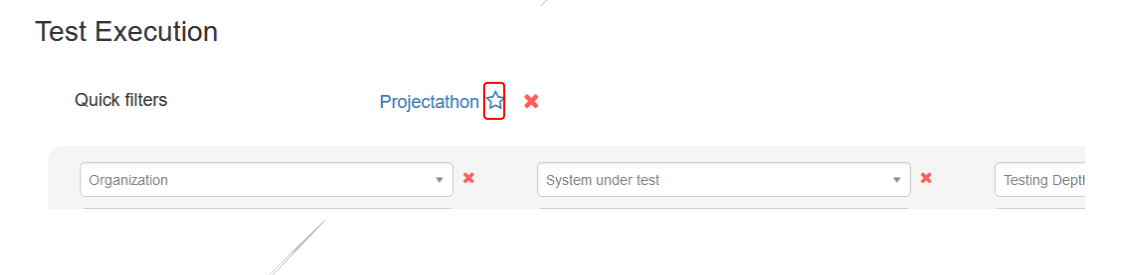

4. Your favourite filter is created. You favourite filter is applied by default when you access to the Test Execution page.

**Test Execution** 

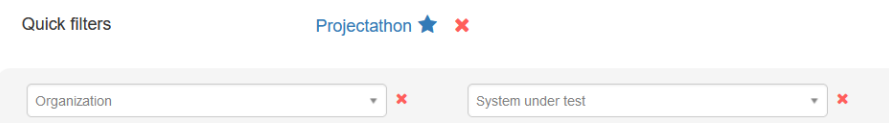

# <span id="page-4-0"></span>3 View available Test partner(s)'s information

On the Available Test Partners page, you can find following information regarding your potential test partner:

- SUT details (registered profile/actors/options)
- SUT owner's contact (the contact point of the system to start a test)
- table location

To access to Available Test partners page, go to Menu -> Testing -> Available partners.

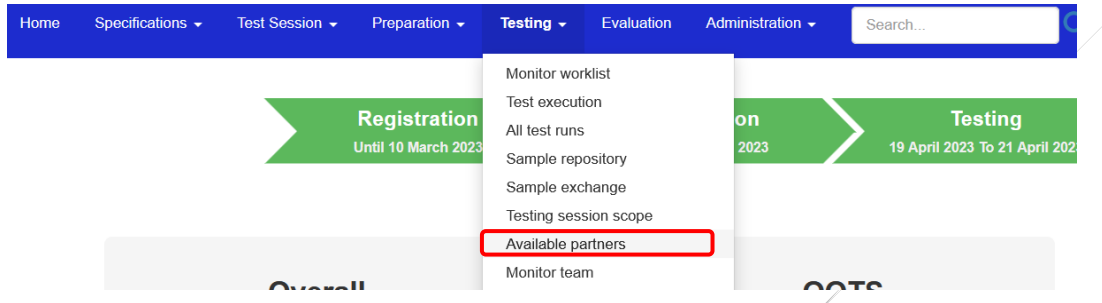

You can filter the list of available test partners you are interested to by Search Criteria and you are able to view the details of the partner's SUT, table location and system owner contact information. Find systems

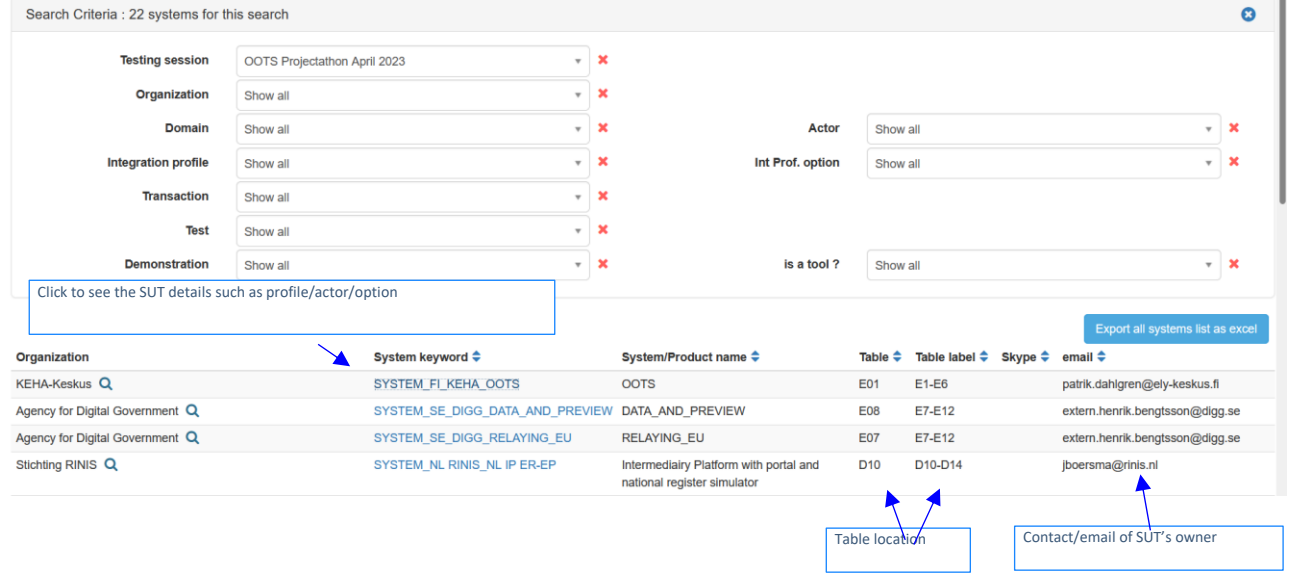

### <span id="page-4-1"></span>4 Test execution page

### <span id="page-5-0"></span>4.1 Test partners' information

2 test partners are needed to perform the test.

- Test partner 1: Common Service (1/0) only 1 test partner available. Test partner 2: Evidence Provider/None (3/15) You have tested with 3 test partners out of 15 available test partners.
	-

#### You can see the potential test partner(s) in the Partners column:

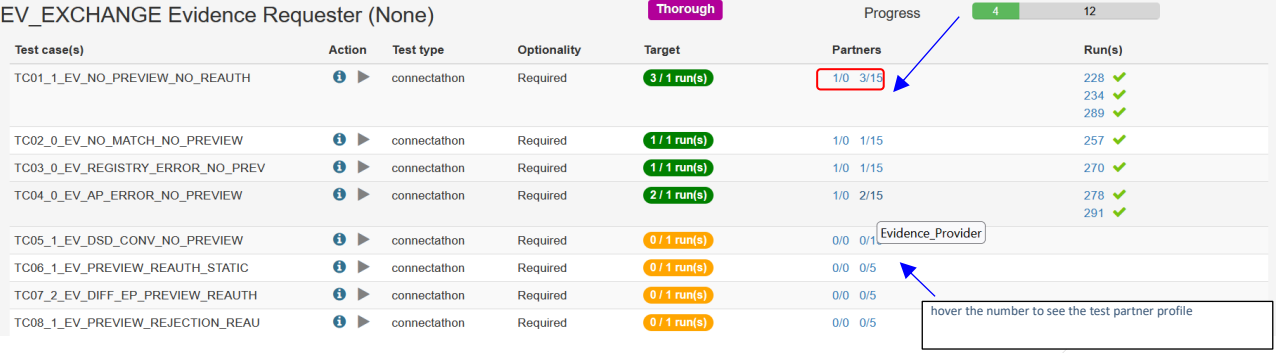

#### Click on the number to see the list of potential test partners for this test as below.

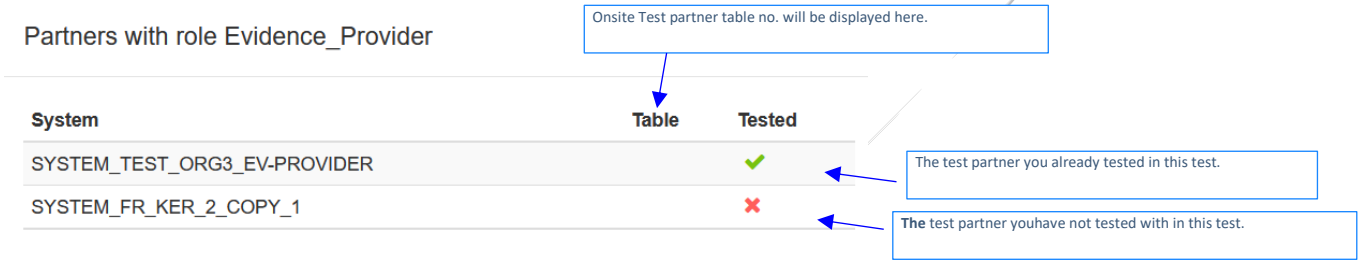

### <span id="page-5-1"></span>4.2 Execute the test

Tips: Contact your test partner and schedule the test before you start.

1. Click on the  $\blacktriangleright$  icon of the test case you want to execute.

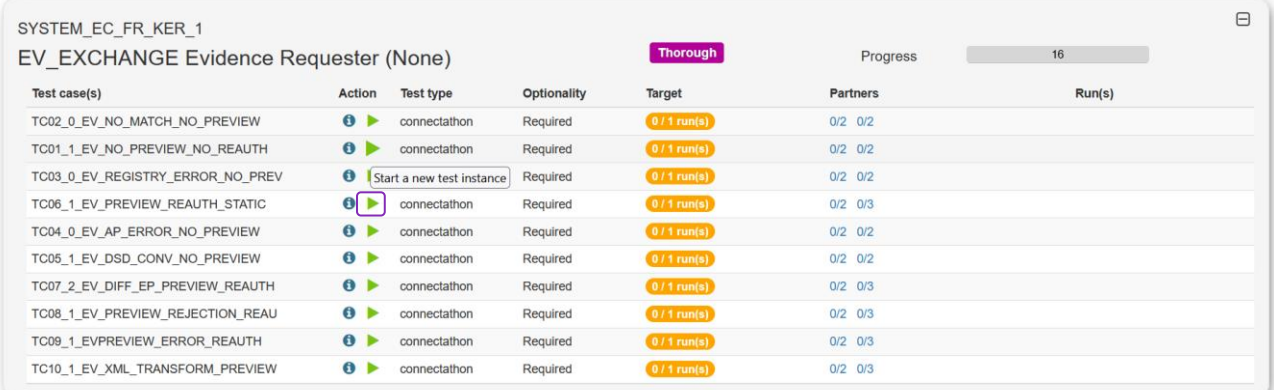

2. On the *Start test instance* page. you need to select your test partner(s).

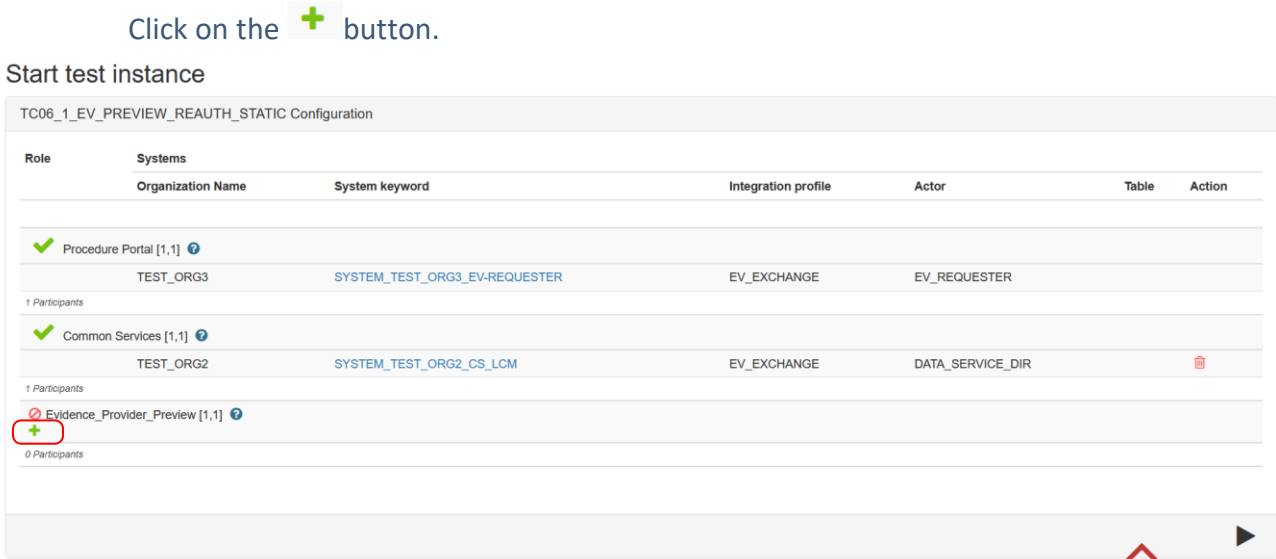

- 3. The test partners list is displayed, choose your test partner and click on the "Add"
	- button.

And then click on the "Add selected partner(s)" button.

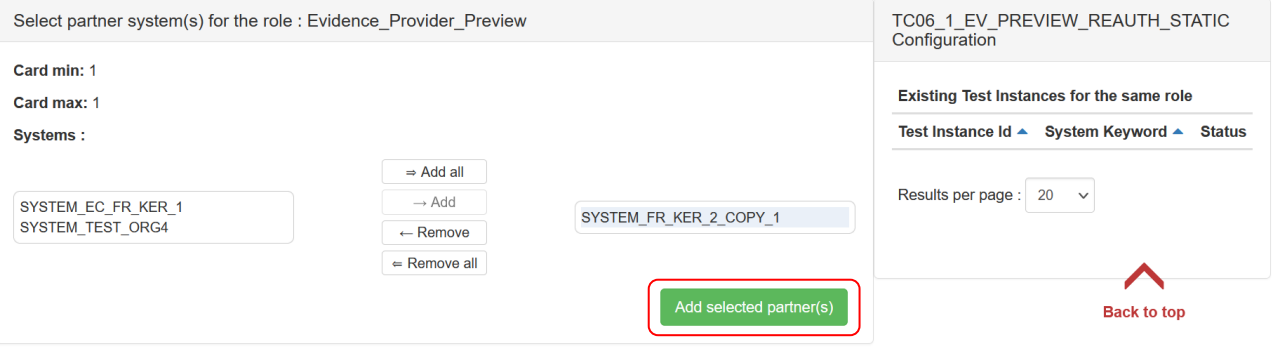

4. The test partner is added into the same test instance to perform the test together.

To de-select the test partner, you can click on the  $\Box$  button and select another test partner by repeating the step 3.

**Back to top** 

#### Start test instance

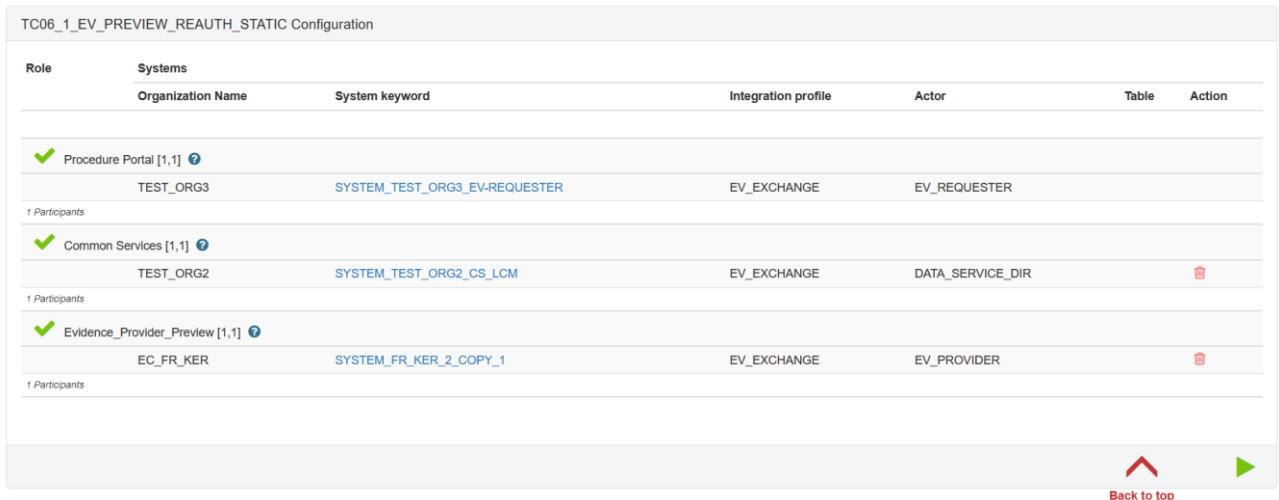

- 5. Once all the test partners are selected, you can start the test instance by clicking on the button
- 6. Once your test instance is started, the status of the test is " Running ".

#### Start test instance

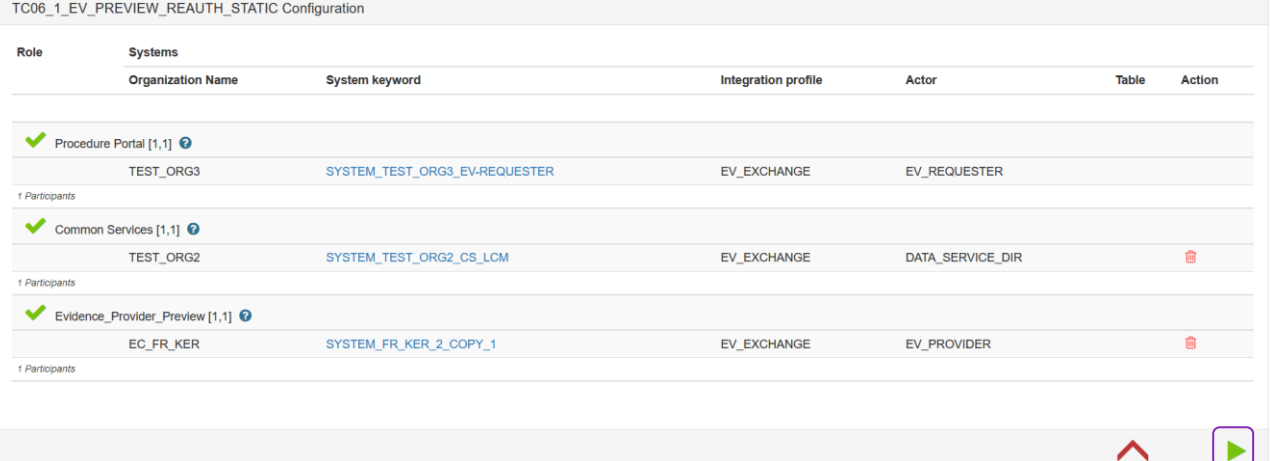

8

**Back to top** 

#### Once-Only Technical System Projectathon – Participant Playbook (v3.00) – Annex 2: How to do pre-tests in Gazelle

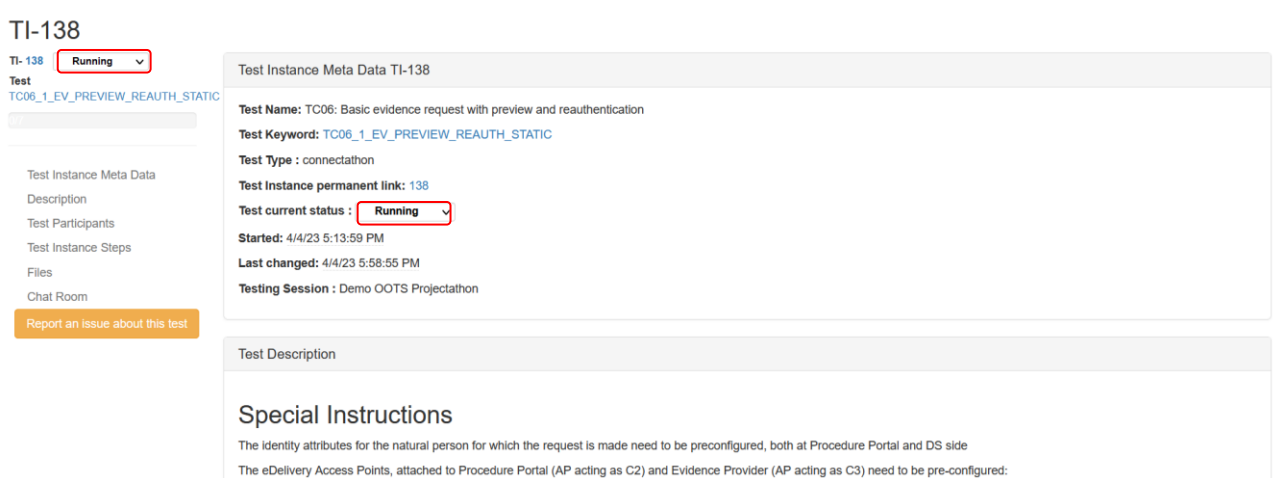

- The IPs need to be accessible and white-listed by the counterparty - The certificates need to be loaded in the truststore of the counterparty - The PMode settings of both parties need to be configured for OOTS exchanges between these parties The EV\_BROKER needs to be configured with the REQ and EV\_TYPE that is going to be the subject of this test

#### 7. A test instance is always presented in the same way, with:

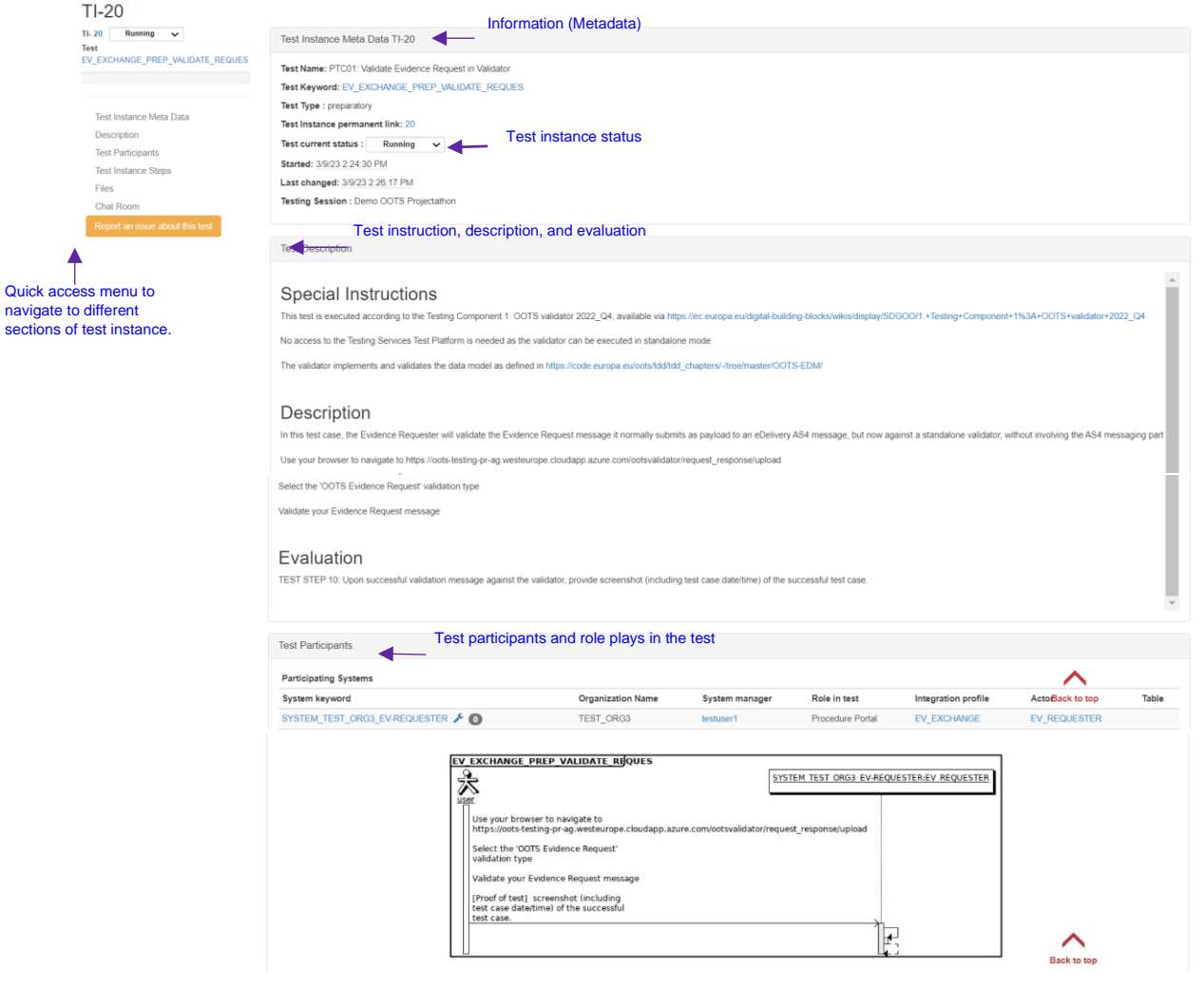

Test steps, proof of test upload, and test result validation

ᄉ

**Back to top** 

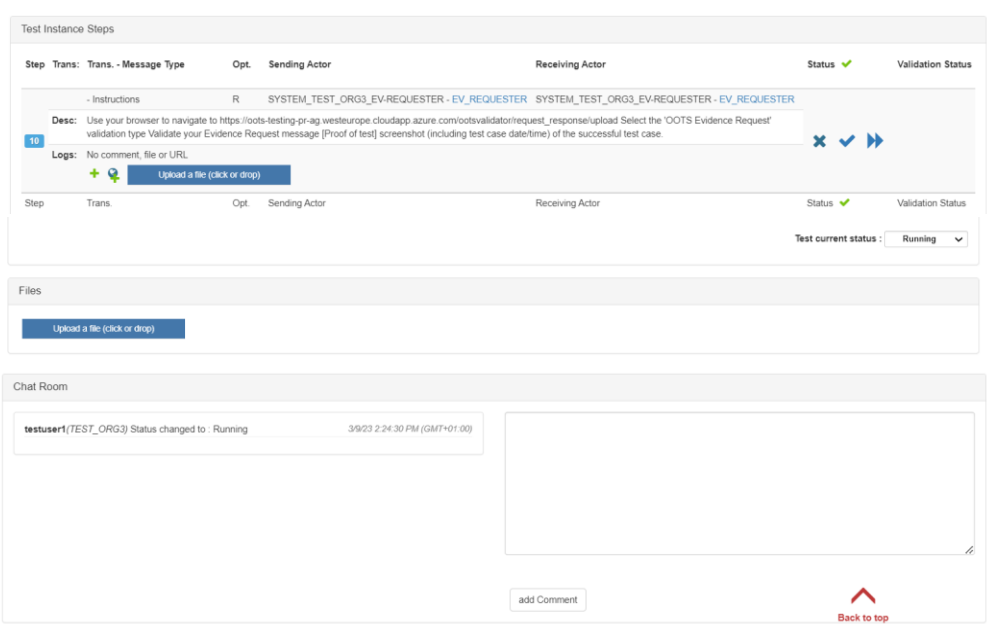

8. You will be able to see the information of your test partner(s) in the Test Participants

#### section:

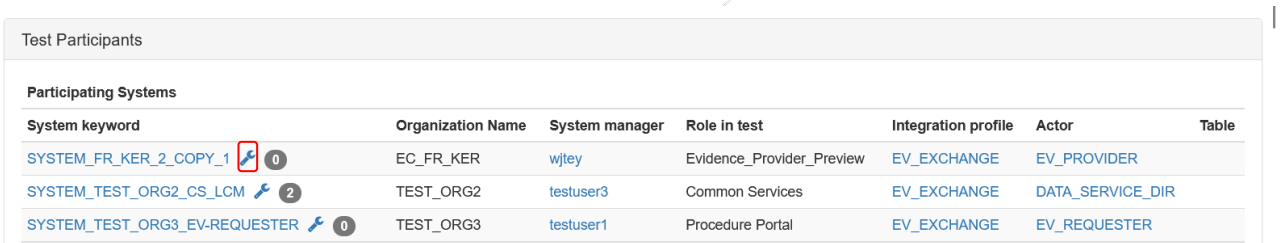

#### Click on the  $\sim$  icon, you will see the network configuration of your partner as below:

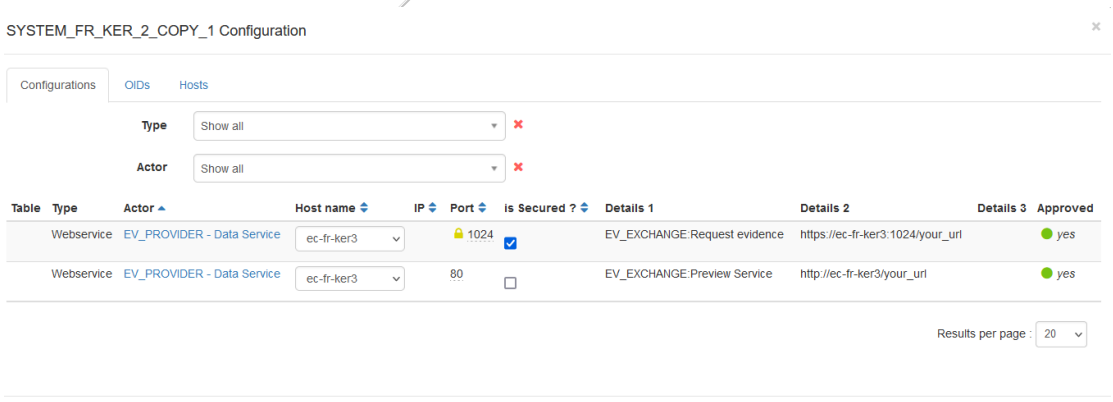

9. Carefully read the test description section.

Follow the test steps, validate the test result with the validator and upload the proof of test such as log, print screen, messages…

 $\circ$  + button: Add comment or message regarding the test step.

Cancel

- $\circ$  **Q** button: Add URL if any for example the permanent link (URL) from the validator, EVS Client tool.
- o An "Upload File" button: to provide proof of testing such as log, print screen and messages.

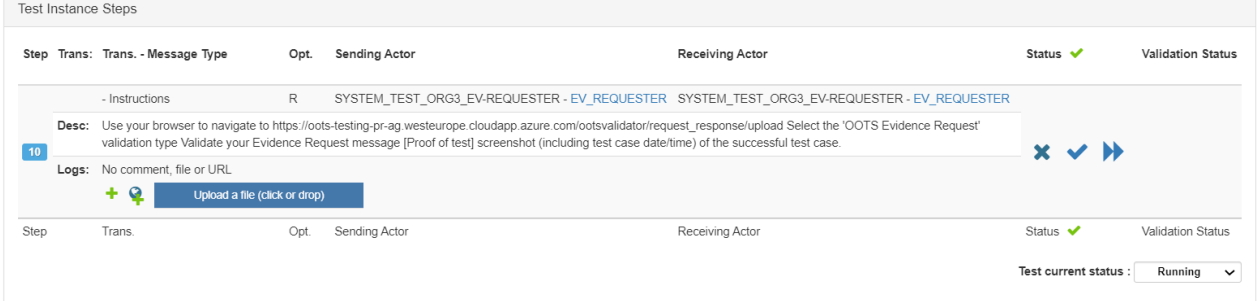

10. After completed each test step, update the test step status by pressing the  $\star$ ,  $\star$  or

- $\rightarrow$  button:
- *Failed*  $\mathbf{x}$ : the test has failed on this step (e.g. validation result KO).
- *Completed* **v**: the test step has been completed.
- *Skiped* **•** *:* the step does not require any action from the user.
- 11. Once all the test steps are completed, update the test instance status to:
	- To be verified (success)
	- Aborted (Failed)

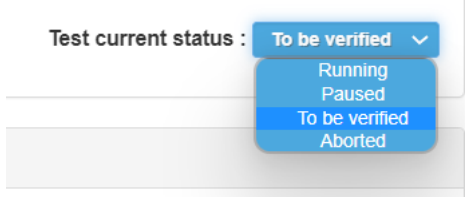

- 12. You can add comments in the Chatroom (if any).
- 13. Once the test status is set to "To be verified", the monitor will pick the test and do the verification and grade the test as "Verified" (Passed), "Failed" or "Partially verified".

# <span id="page-11-0"></span>5 Check test status

The test status is indicated on the Test execution and All test runs page.

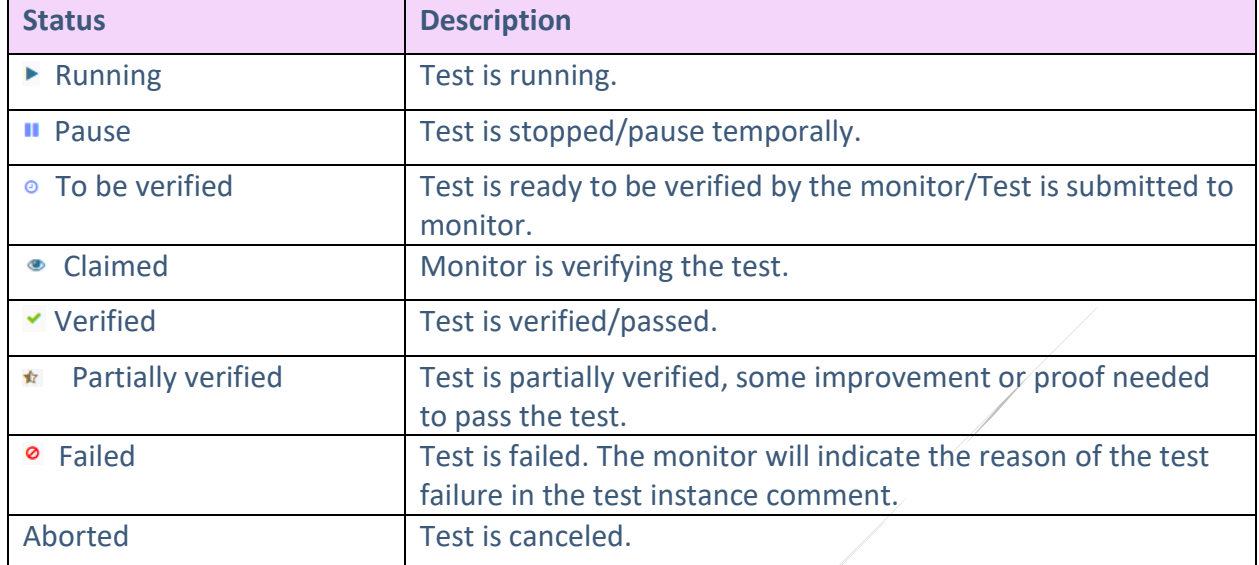

### <span id="page-11-1"></span>5.1 Test execution page

On the test execution page, you will see your test status in "Run(s)" column. Hover the mouse over the icon, the explanation note will be displayed.

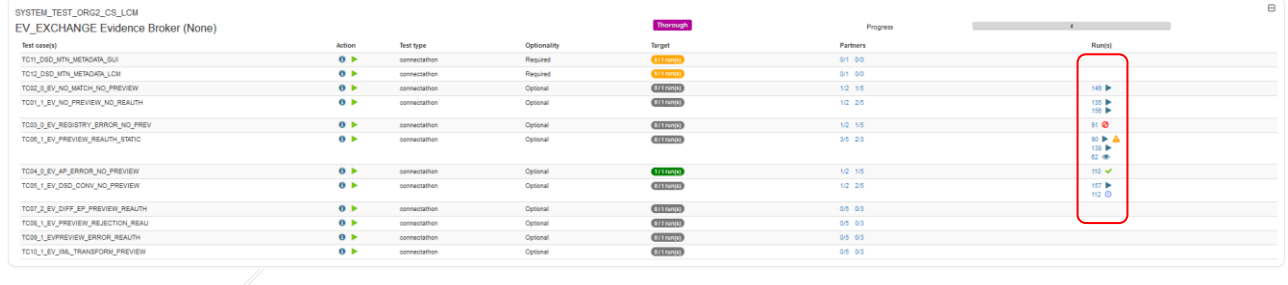

### <span id="page-11-2"></span>5.2 All test runs

On the All test runs page, you can filter and check the test result of your organization.

#### 1. Go to Menu -> Testing -> All test runs

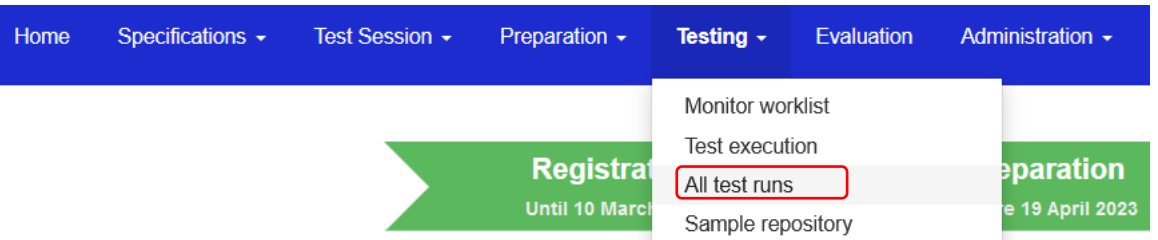

2. You can filter the result by category you are interested such as by profile, actor, status…

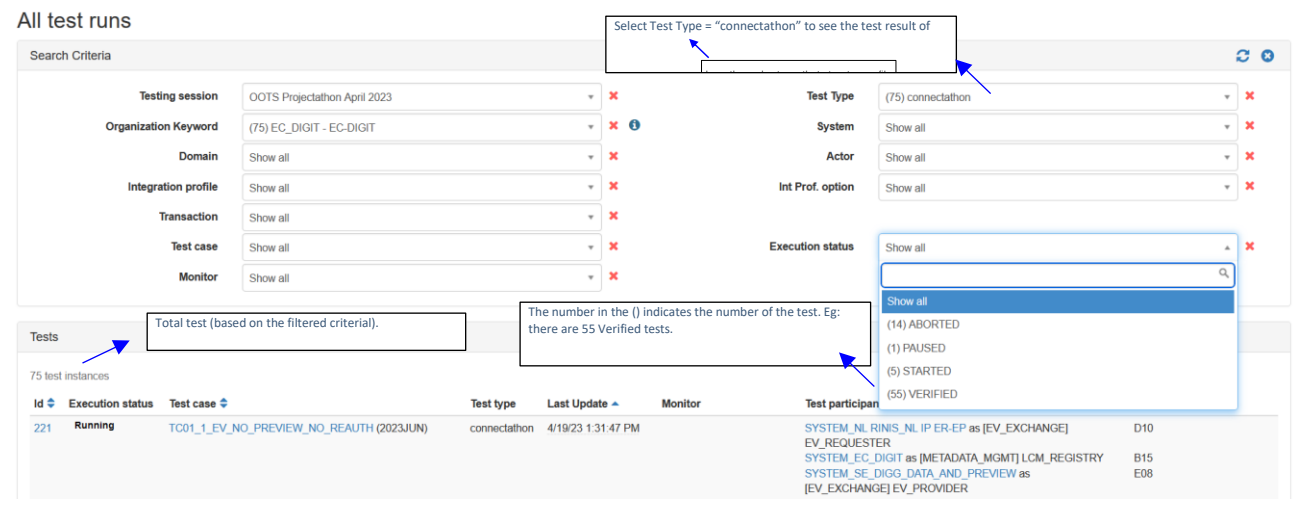

# <span id="page-12-0"></span>6 How to use the validator

1. You can validate your proof of test by clicking on the button in the test step.

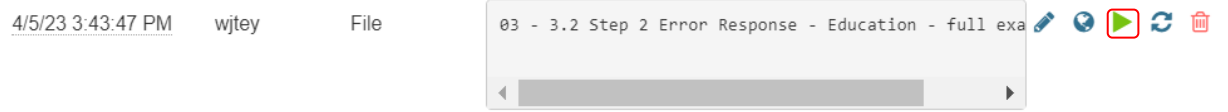

2. You will be redirected to the Gazelle tool, EVS Client.

Select the type of validator you would like to validate your file. And then click on the "Validate" button.

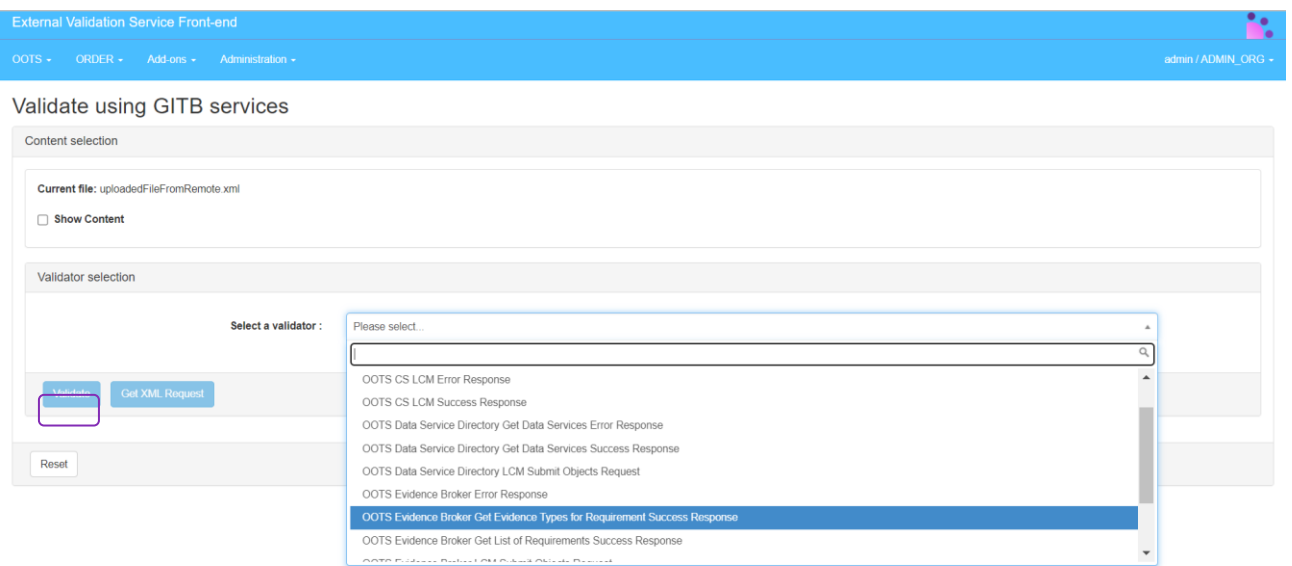

#### 3. The validator result is displayed:

#### • Validation failed

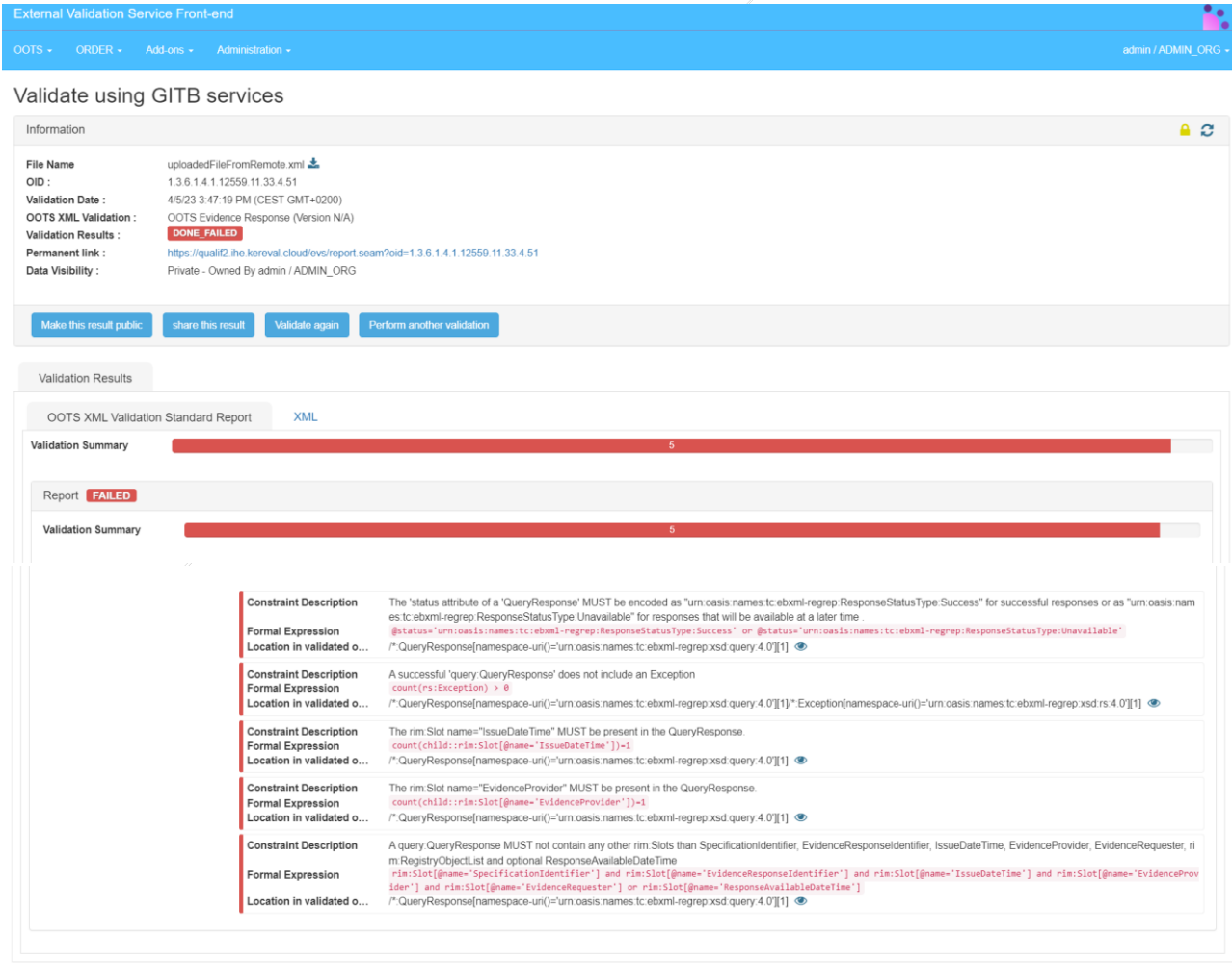

 $\frac{1}{2}$ 

A red dot will appear in the test step where you validate your proof of test to indicate the validation is failed. If the validated result is not displayed immediately, you can click on the

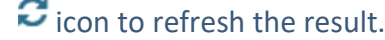

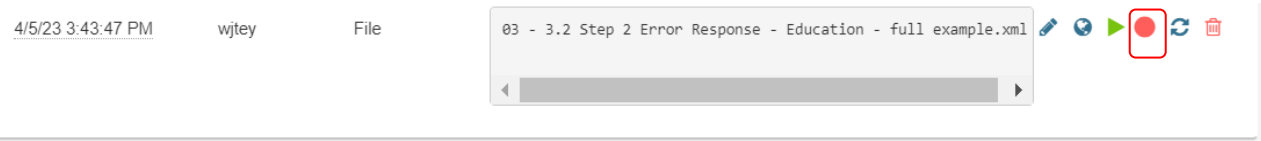

• Validation passed

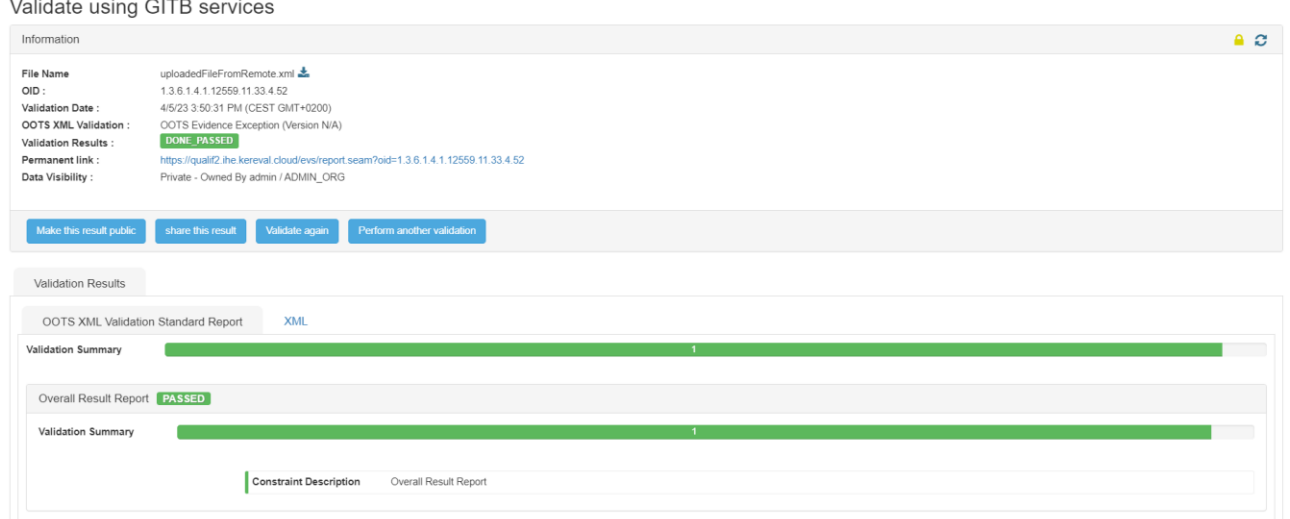

A green dot will appear in the test step where you validate your proof of test to indicate the validation is passed. If the validatied result is not displayed immediately, you can click

on the  $\Omega$  icon to refresh the result.

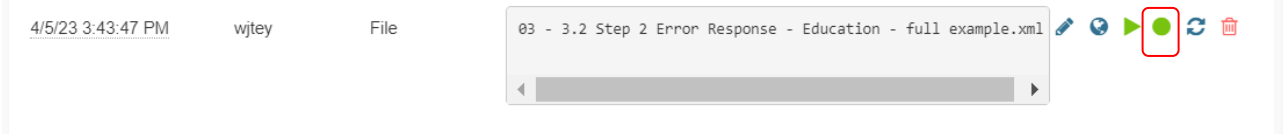

# <span id="page-15-0"></span>7 Notification

1. Check your notification on the top tight of the menu. When your test partner or monitor

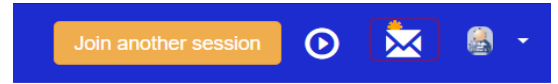

update the status or leave a comment to the test instances, a notification will be sent to

you.

Messages

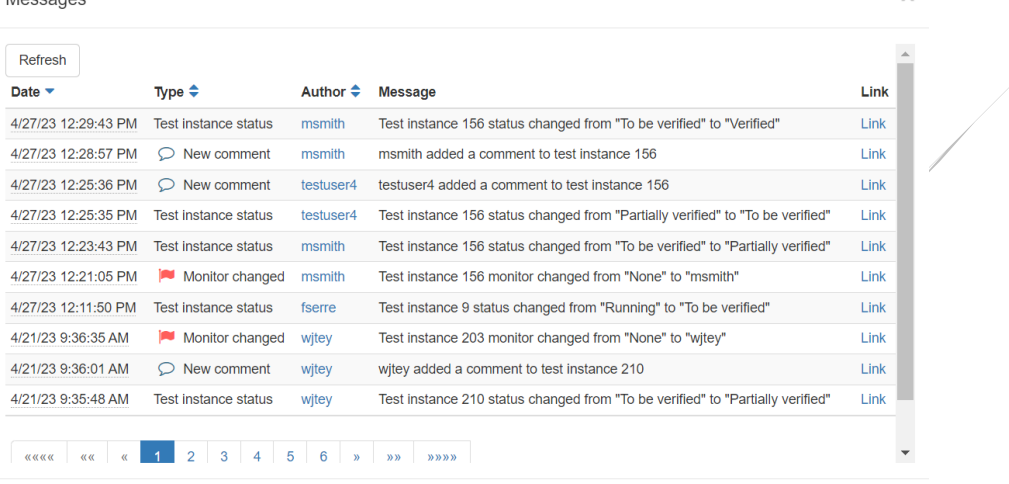

 $Close$ 

 $\bar{x}$